**آموزش نرم افزار Excel 2016**

**اعظم امين آبشوري، مرضيه كيانياني** 

**انتشارات پندار پارس** 

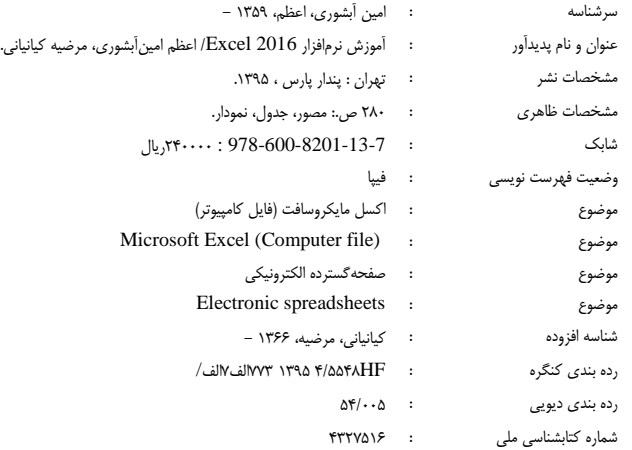

# **انتشارات پندارپارس**

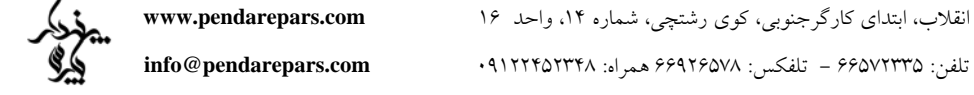

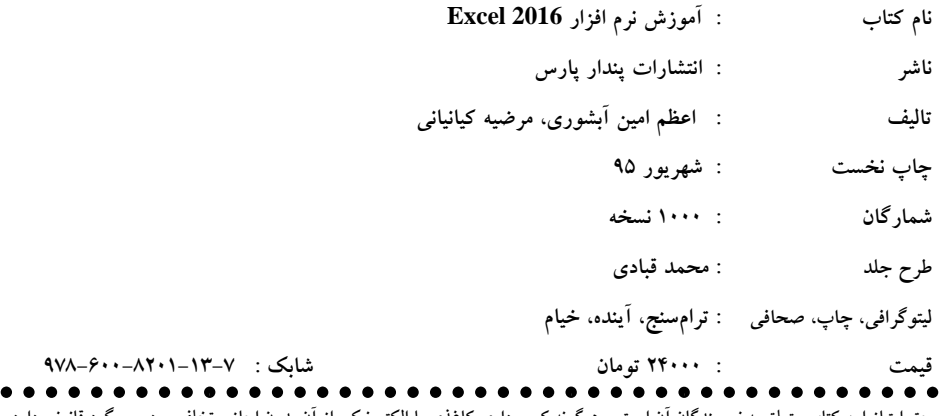

حق امتیاز این کتاب متعلق به نویسندگان آن است و هرگونه کپی,برداری کاغذی یا الکترونیکی از آن بدون اجازه، تخلف بوده و پیگرد قانونی دارد

**تقديم به صاحب امر (عج)**

# فهرست مطالب

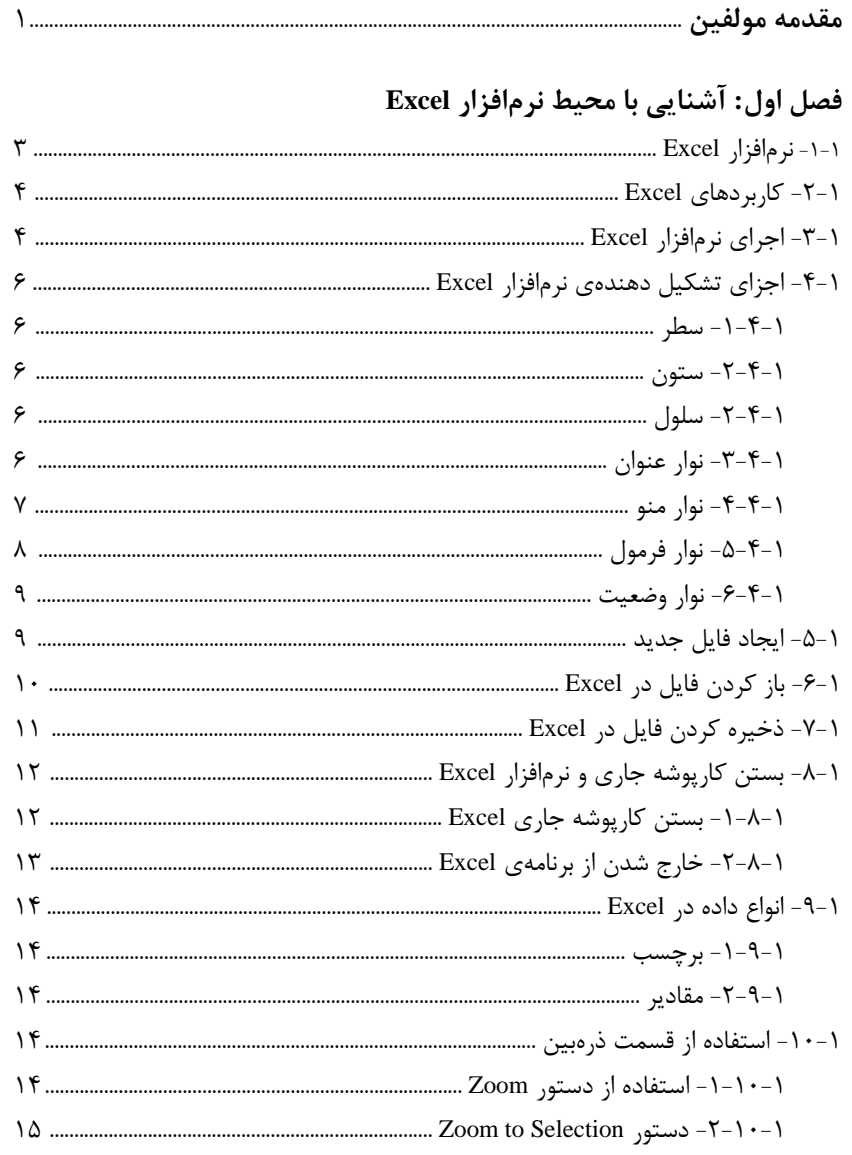

## فصل دوم: فرمولنويسي

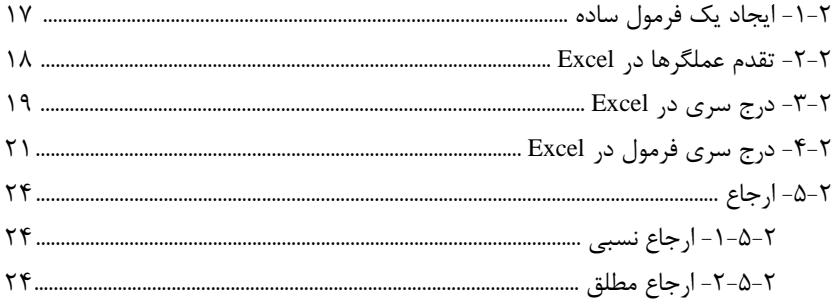

## فصل سوم: قالببندی سلول

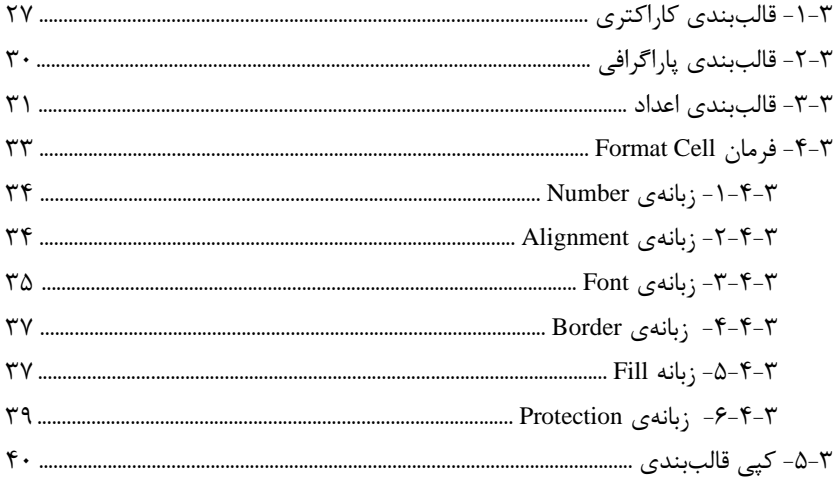

## فصل چهارم: مدیریت کاربرگ

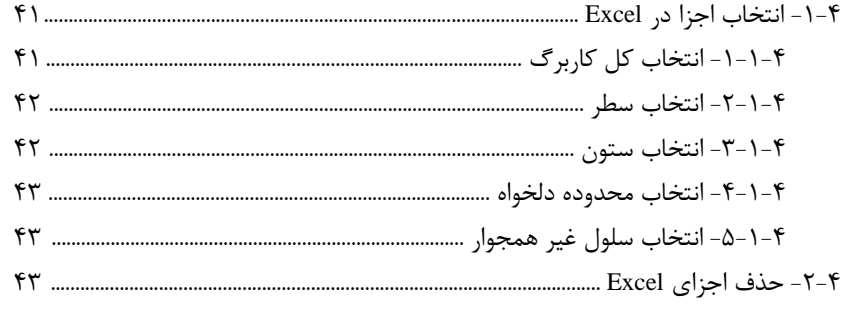

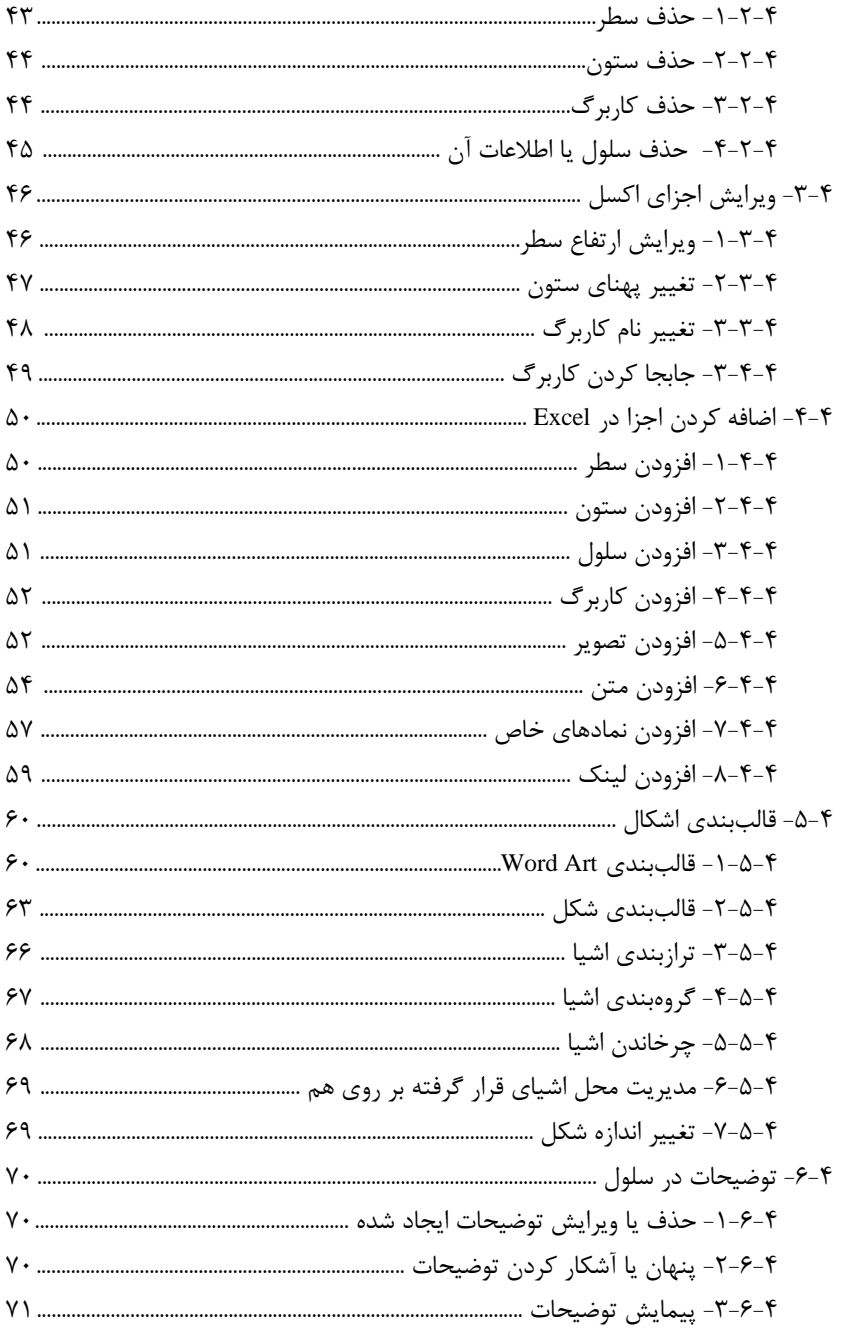

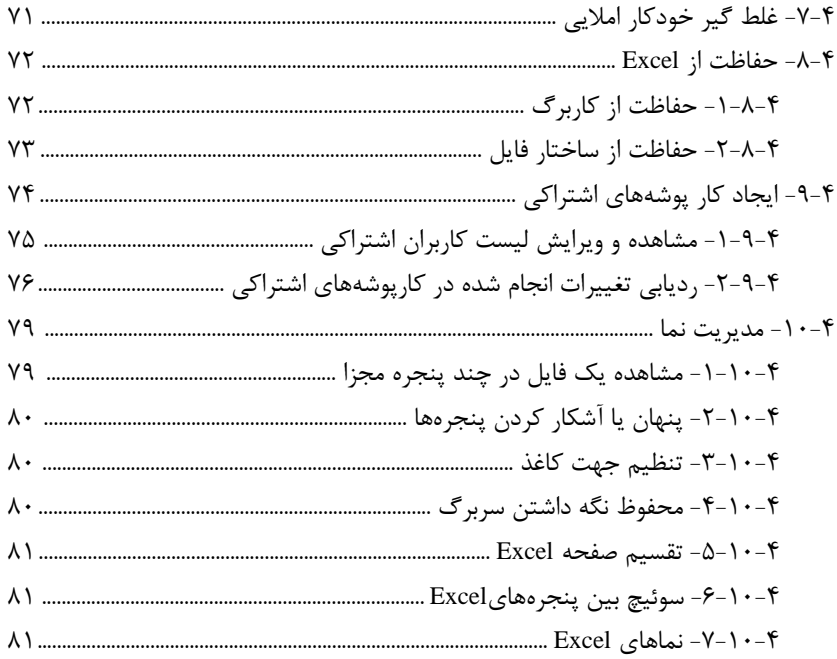

## فصل پنجم: توابع

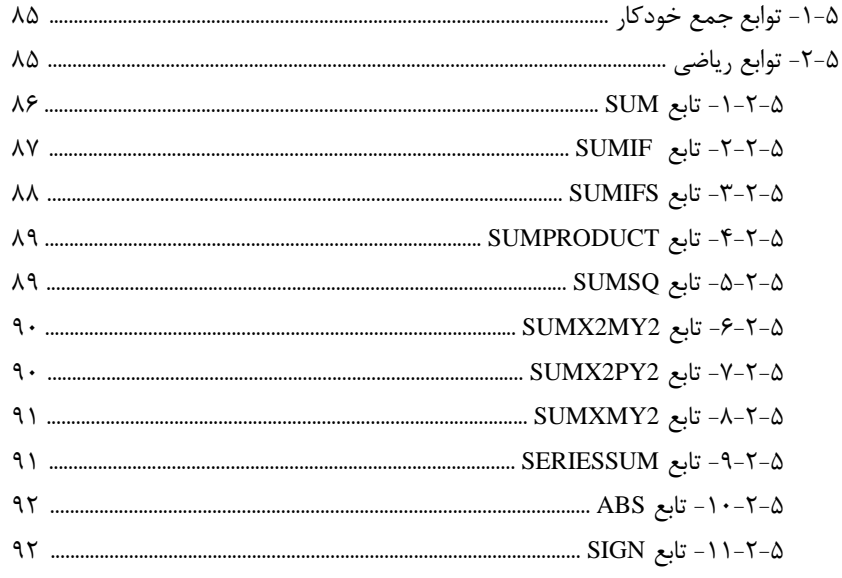

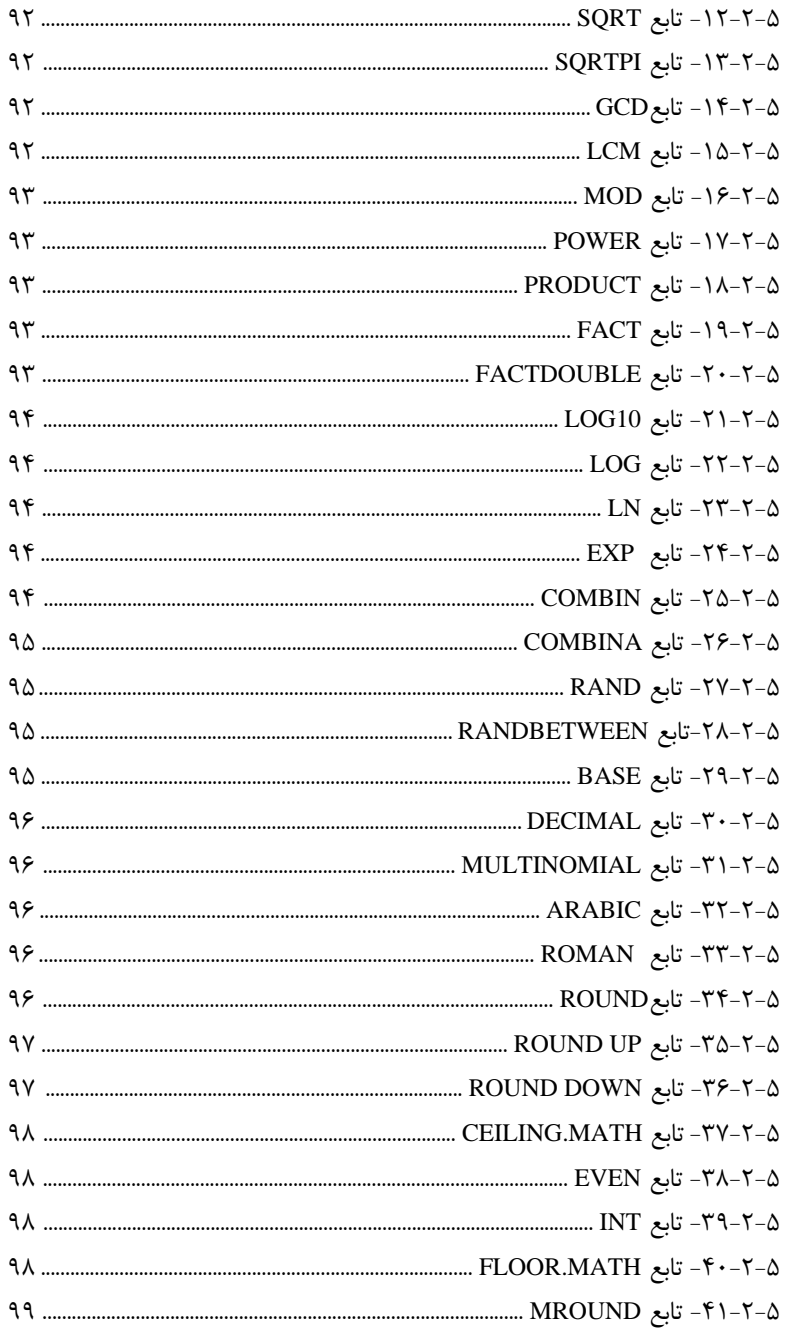

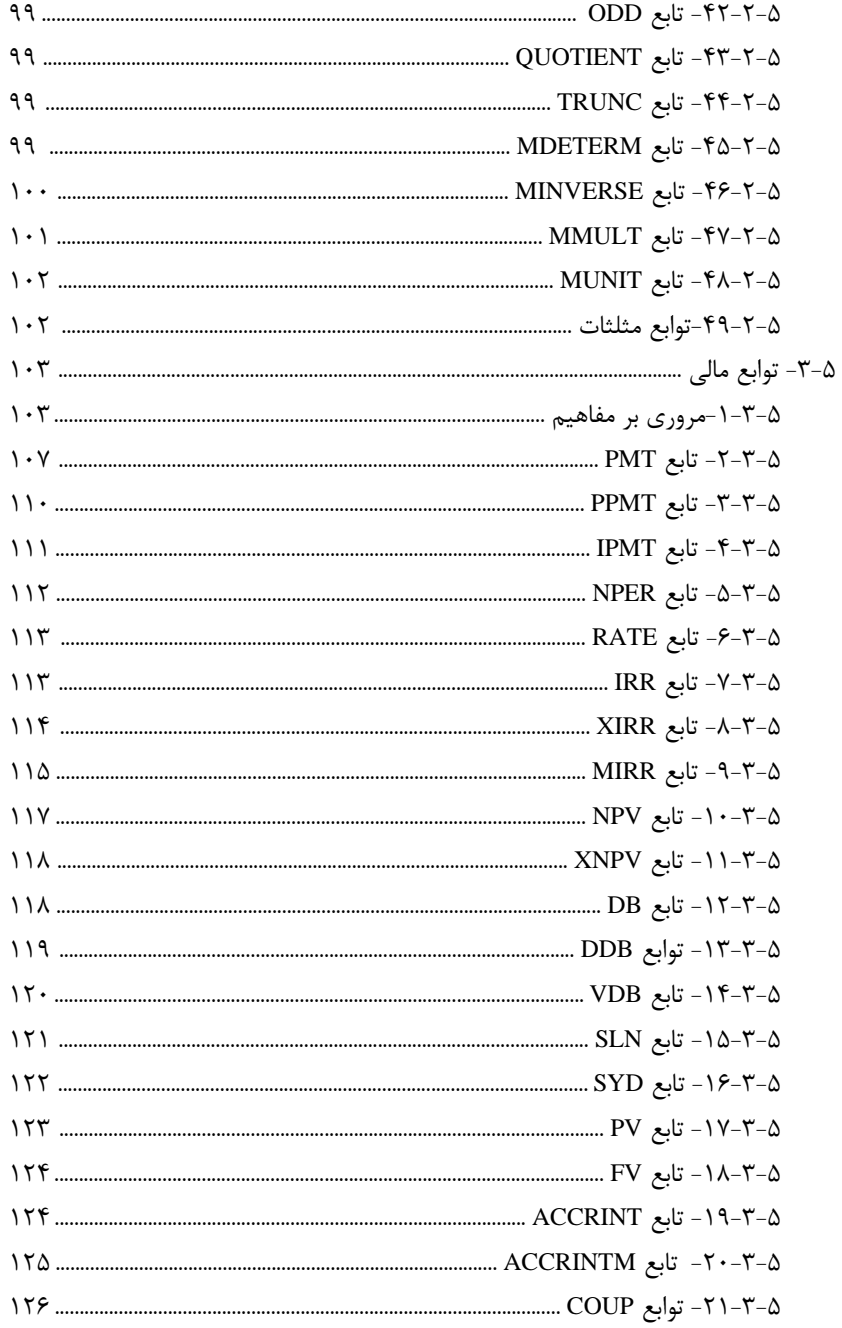

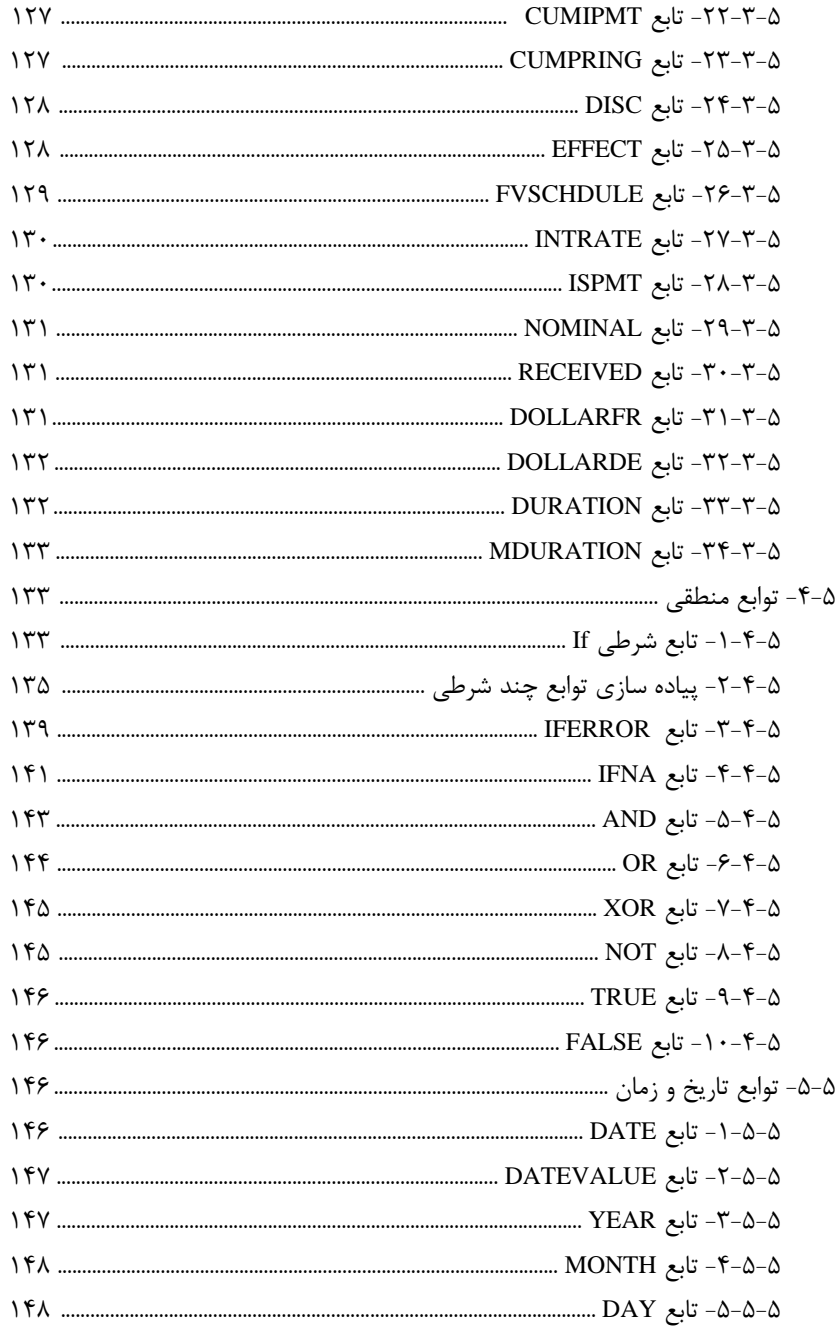

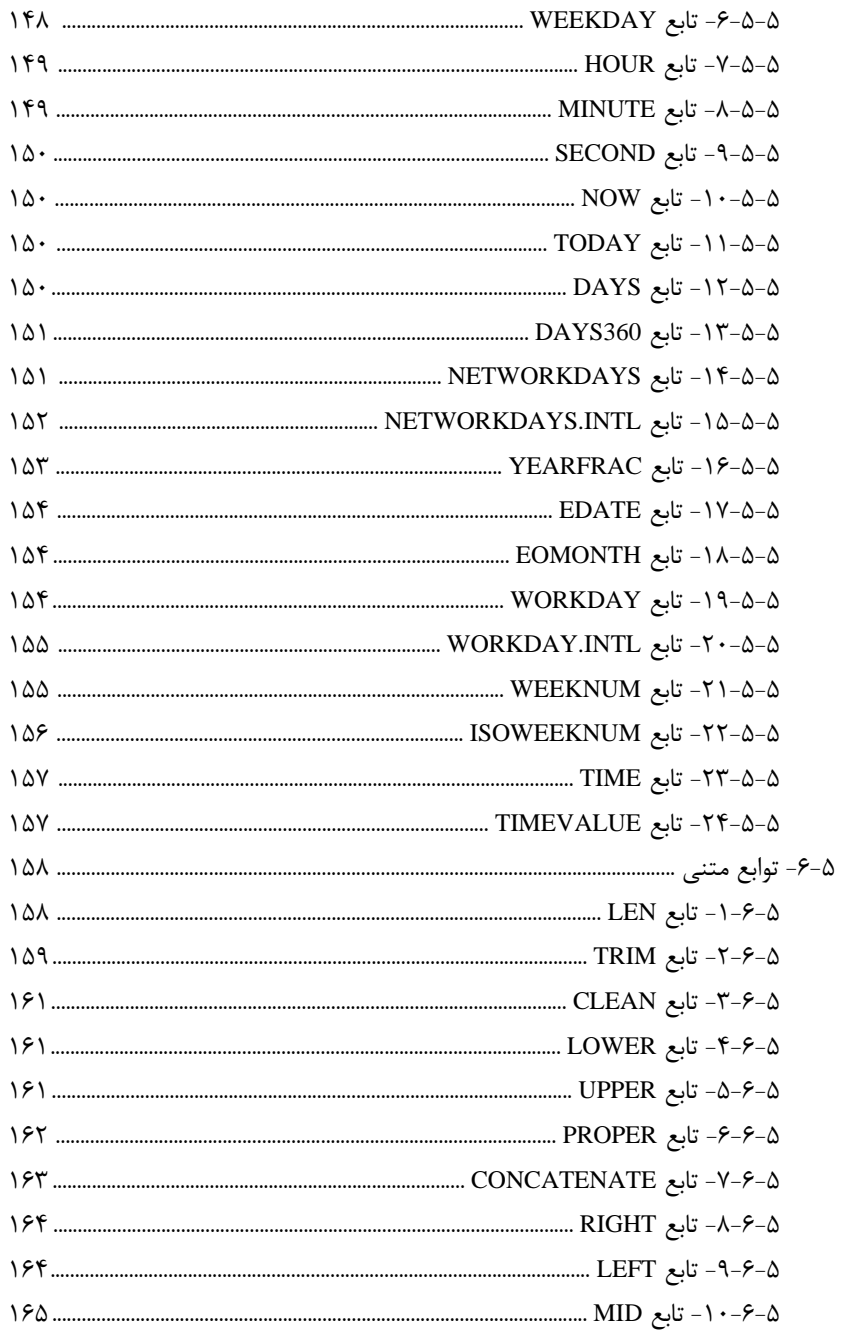

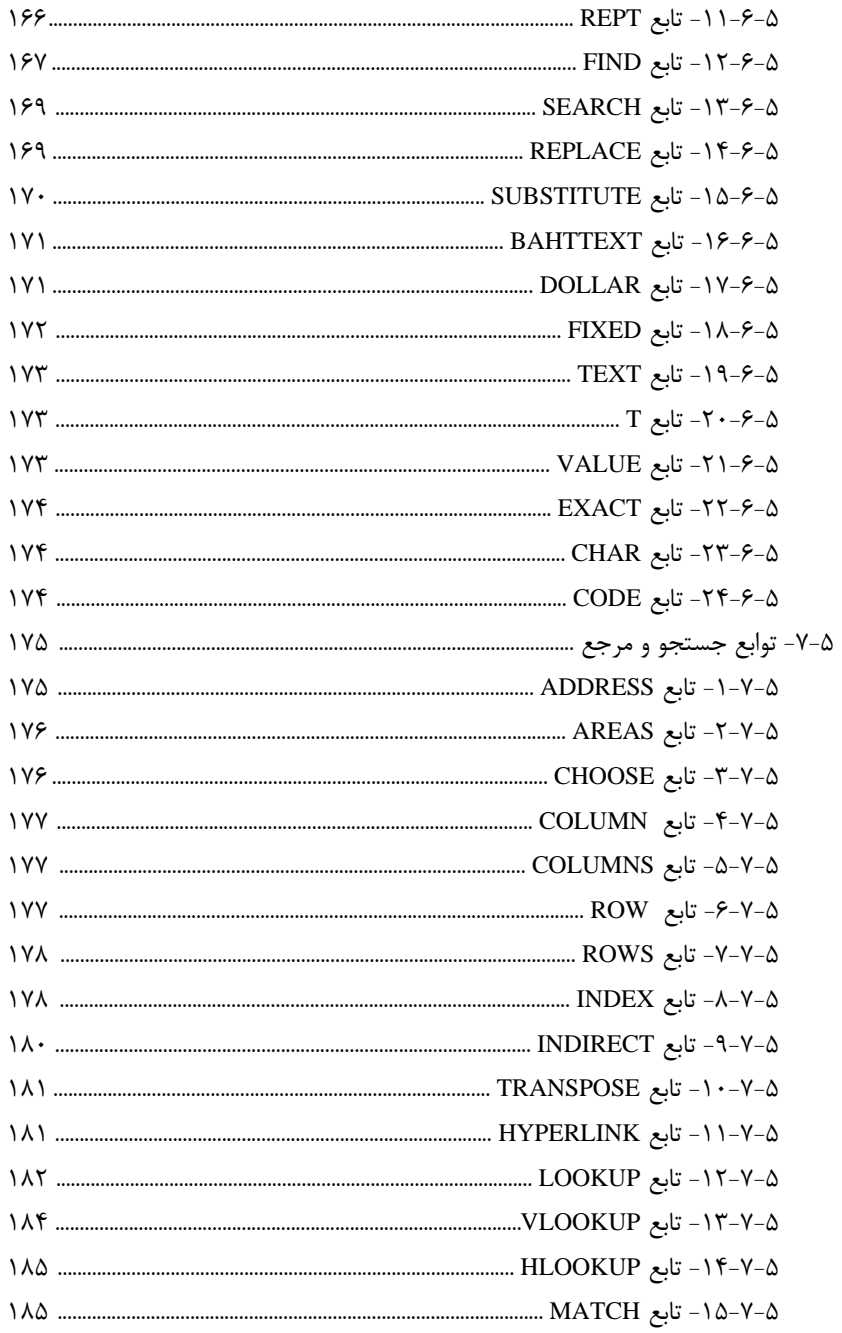

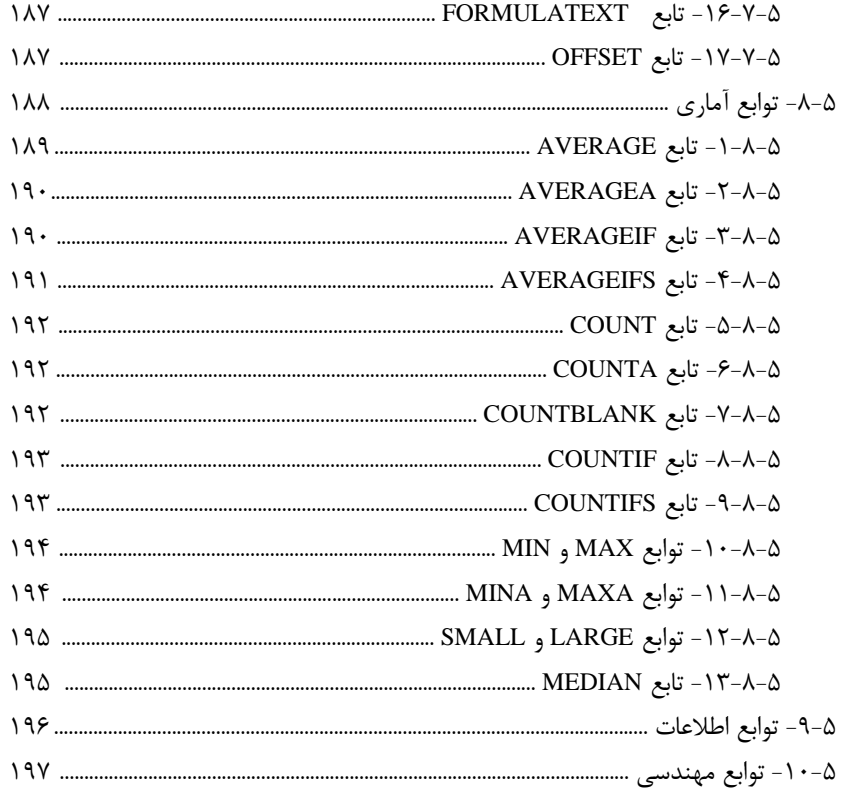

## فصل ششم: نمودارها

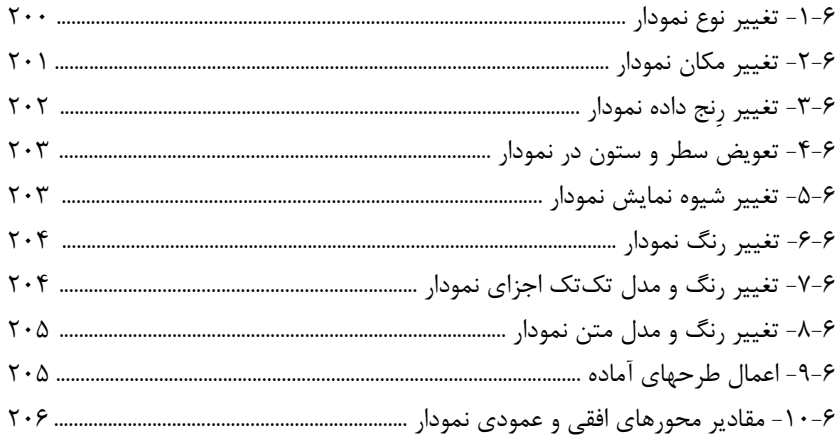

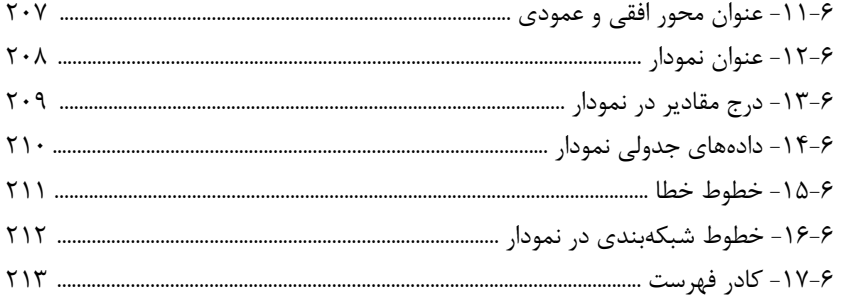

## فصل هفتم: كار با سبكها

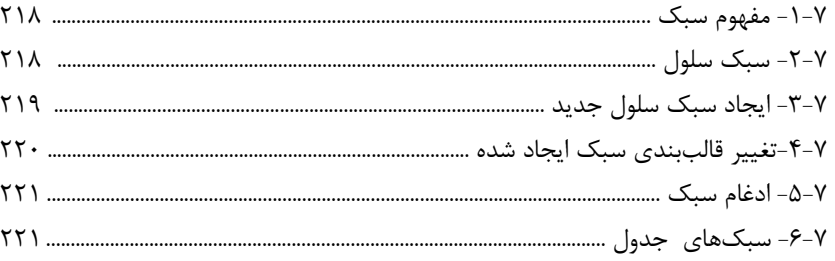

## فصل هشتم: ابزارهای پیشرفتهی Excel

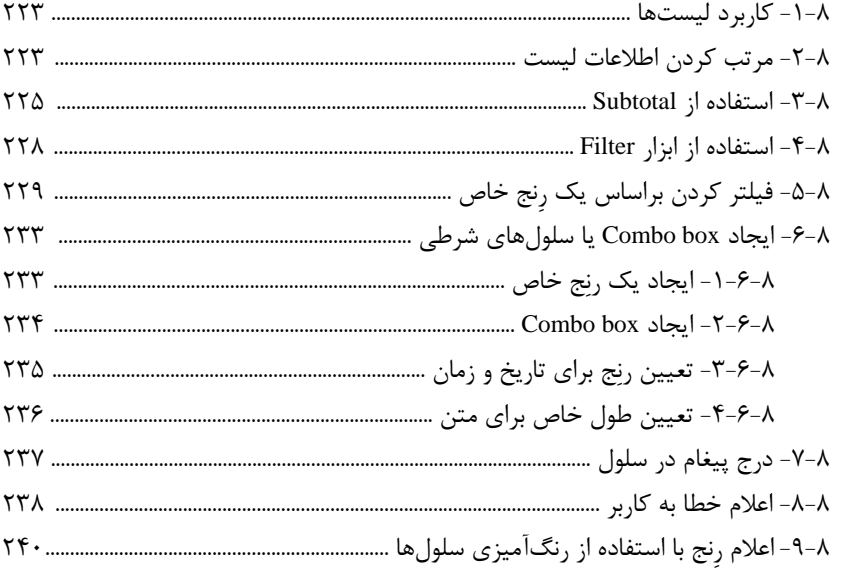

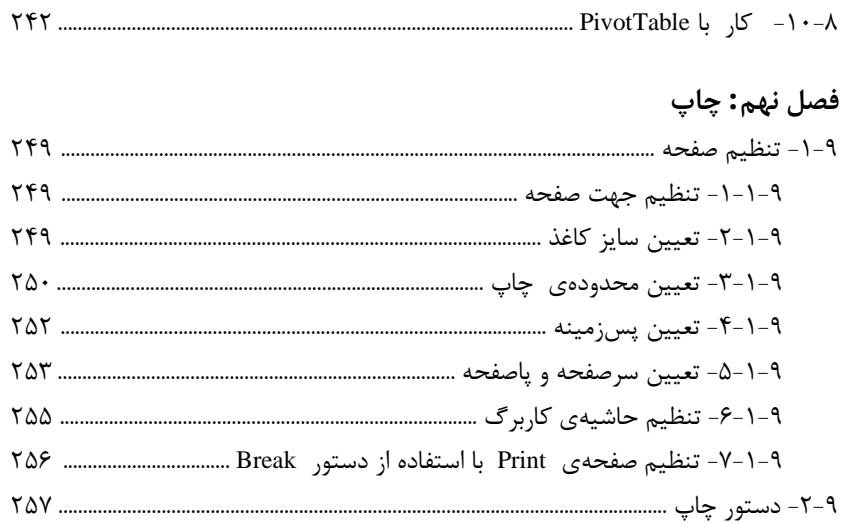

## مقدمه مولفين

#### **آيين چراغ خاموشي نيست!**

حمد و سپاس آفريدگار مهربان كه با رحمت بيكران خود اين توفيق را به ما ارزاني داشت تا بتوانيم در راه ارتقاي دانش و فرهنگ اين مرز و بوم گامهايي هر چند كوچك برداريم و در انجام مسئوليتي كه بر عهده داريم، موثر واقع شويم.

در چند دههي اخير همزمان با رشد سريع تكنولوژي و انفجار اطلاعاتي، نياز به ابزارهايي براي ذخيرهسازي، دستهبندي و پردازش اطلاعات بيش از پيش احساس ميشود. نرمافزار اكسل از جمله كاربرديترين نرمافزارهاي Microsoft Office ميباشد كه در دسته برنامههاي اداري اين مجموعه قرار ميگيرد. كاربرد اكسل با توجه به گستردگي ابزارهاي گنجانده شده در آن، در تمام حوزههاي كاري كه به نوعي با دستهبندي و تحليل دادهها، بانكهاي اطلاعاتي يا گزارشگيري سر و كار دارند ملموس است. اين كتاب در نه فصل تنظيم شده است. خوانندگان با مطالعه فصلهاي اول تا چهارم، با 2016 Excel آشنا شده و نحوه انجام محاسبات و فرمولنويسي، ويرايش و قالببندي را فرا خواهند گرفت.

در فصل پنجم انواع توابع 2016 Excel شامل توابع رياضي، مالي، منطقي، تاريخ و زمان، متني، جستجو و مرجع و آماري همراه با مثالهاي كاربردي شرح داده خواهد شد. همچنين در اين فصل برخي مفاهيم و فرمولهاي آماري و كاربردهاي آن به طور خلاصه تبيين شده است.

در فصل ششم به تشريح مباحث مربوط به نمودارها نظير درج نمودار، تغيير نمودار، اعمال طرحهاي آماده، درج مقادير و عناوين در نمودار، خطوط خطا، خطوط شبكهبندي در نمودار، كادر فهرست و ساير مباحث مرتبط پرداخته ميشود.

در فصل هفتم مباحث مرتبط با چگونگي ايجاد، حذف و تغيير يك سبك و همچنين استفاده از سبكهاي موجود و ادغام سبكها تبيين شده است.

در فصل هشتم كار با ليستها، فيلتر، ابزار SubTotal، ايجاد ComboBox و همچنين PivotTable شرح داده شده است.

در فصل نهم به تشريح مباحث مرتبط با چاپ نظير تنظيم اندازه و جهت صفحه، تعيين رنج مورد نظر، تنظيم حاشيه و سرصفحه و غيره پرداخته شده است.

در تمامي كتاب مثالهايي جهت روشنتر شدن موضوع آورده شده است.

شايسته است از استاد گرانقدر جناب آقاي دكتر عبدالرضا شاكري، عضو محترم هيات علمي دانشگاه آزاد واحد تهران غرب و سركار خانم مهندس شيدا منيعي، حسابرس محترم شركت كارگزاري بانك سپه جهت نظارت بر توابع مالي، كمال تشكر و قدرداني را داريم.

از خانواده عزيزمان كه ما را به تكميل اثر تشويق نموده و همواره موجب دلگرميمان شدند، قدرداني فراوان مينماييم. از تمامي اساتيد، دانشجويان و خوانندگان محترم به دليل ايرادات احتمالي اثر پوزش طلبيده و تقاضا داريم ما را در تصحيح چاپهاي بعدي ياري رسانند. در پايان اميدواريم اين اثر بتواند گامي موثر در پيشبرد علمي ايران عزيزمان بردارد و موجبات رضايت خداوند متعال را فراهم نماييم.

 اعظم امين آبشوري مرضيه كيانياني استاد دانشگاه آزاد استاد دانشگاه آزاد eng.mkianiani@yahoo.com a\_aminabshouri@gmail.com

تقديم به پدر و مادر عزيزمان

#### **فصل اول-آشنايي با محيط نرمافزار Excel**

در اين فصل ابتدا راجع به كاربرد نرمافزار Excel توضيحات مختصري بيان ميكنيم و سپس محيط نرمافزار را به شما معرفي ميكنيم. همچنين اجراي دستورات ابتدايي اين نرمافزار را به شما نشان مي دهيم.

### -1 -1 نرمافزار **Excel**

نرمافزار Excel يكي از مجموعه نرمافزارهاي Office Microsoft ميباشد. Excel يك نرمافزار صفحهگسترده' است؛ يعني صفحات آن با استفاده از سطرها و ستونها جدولبندي شده است و مشتمل بر دادههاي عددي، حرفي، تصويري و صوتي ميباشد كه بين اين دادهها ارتباط منطقي برقرار است . نرمافزارهاي صفحه گسترده، كاربردهاي مختلفي در علوم محاسباتي مانند حسابداري و آمار دارند . يكي از مهمترين دلايل استفاده از اكسل، قابليت بالاي آن در انجام محاسبات ميباشد. در واقع هدف از طراحي اين برنامه، انجام امور حسابداري بوده است. اما امروزه تقريبا در همهي رشتهها كاربرد دارد. كاربردهاي مديريتي اين نرمافزار بر كسي پوشيده نيست.

برخي از نرمافزارهاي موجود صفحه گسترده عبارتند از:

- Quattropro  $\bullet$ 
	- Lotus
		- Excel •

فايل Excel همانند يك كتاب كه از مجموعه صفحات تشكيل شده است، شامل كاربرگهايي به نام Worksheet ميباشد. هر فايل Excel به طور پيشفرض، داراي يك كاربرگ ميباشد كه كاربر ميتواند آنها را به تعداد دلخواه افزايش و يا بعد از افزايش، كاهش دهد. ولي آنچه مسلم است اين است كه كاربرگهاي يك فايل به نوعي به هم مرتبط ميباشند. مثلا سود ساليانهي يك كارخانه را ميتوان در چهار كاربرگ مختلف ( فصل بهار، فصل تابستان، فصل پاييز، فصل زمستان) و يا در دوازده كاربرگ مختلف ( سود هر ماه به طور جداگانه) محاسبه كرد و با يك ارتباط ساده، مجموع كل سود ساليانه را بدست آورد. نام هر فايل Excel، WorkBook ميباشد و پسوند اين فايلها در نسخهي ،2016 xlsx.\* مي باشد.

<sup>1</sup> Spread Sheet

## -1 -2 كاربردهاي **Excel**

Excel كاربردهاي متعددي دارد. مهمترين كاربردهاي آن به ويژه در علوم مديريت و مهندسي عبارتند از:

- طراحي سيستمهاي مالي و مدلسازي مالي
- بكارگيري تحليلهاي آماري در سطح گسترده
- طراحي سيستمها و مدلهاي مختلف تجاري و عملياتي به ويژه سيستمهاي بودجهاي و كنترل موجودي و پيشبينيهاي تجاري
	- طراحي مدلهاي گرافيكي و تحليل نموداري
		- بكارگيري در برنامهريزي خطي
			- مديريت بانكهاي اطلاعاتي
		- هدايت عمليات چند رسانهاي
		- طراحي عمليات سيستمها و روشها
			- كاربردهاي شخصي

## -1 -3 اجراي نرمافزار **Excel**

همانطور كه در شكل 1-1 نشان داده شده است، براي اجراي نرمافزار Excel از مسير زير استفاده مي كنيم.

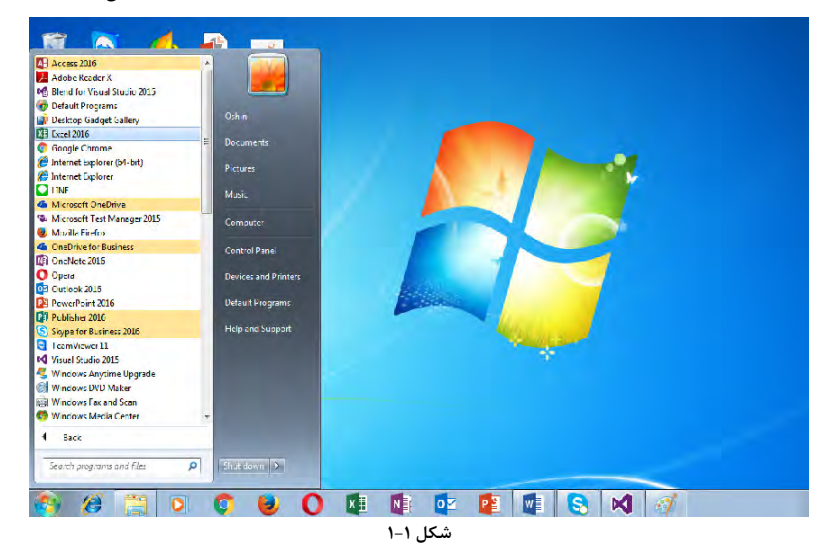

Start-> All Programs -> Excel 2016

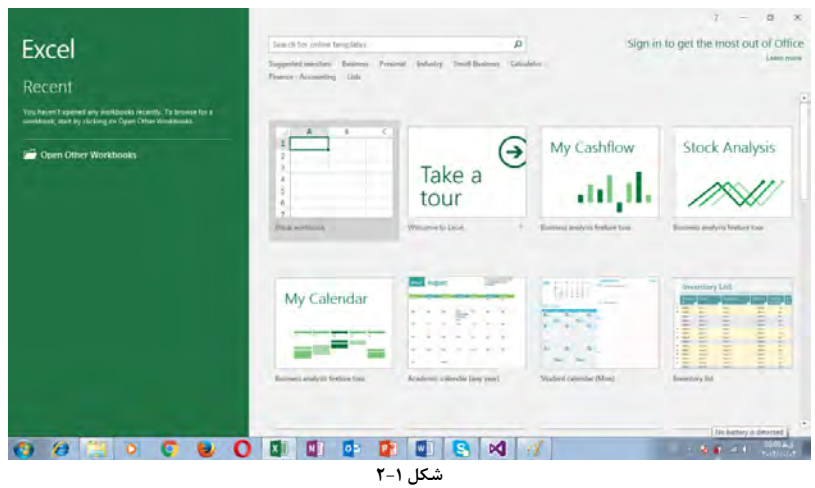

پس از اجراي نرم افزار Excel، صفحهاي مطابق شكل 1-2 ظاهر ميشود:

2016 Excel قالبهاي متفاوتي جهت كار ارايه يم دهد. بسته به كاري كه قرار است با Excel انجام دهيم، يكي از موارد را انتخاب ميكنيم. براي مثال اگر ميخواهيم از Excel جهت طراحي نمودار گانت پروژه استفاده كنيم، ميتوانيم از قالب Planner Project Gantt استفاده كنيم. پس از انتخاب Blank Workbook صفحهاي مطابق شكل 1-3 نمايان ميشود.

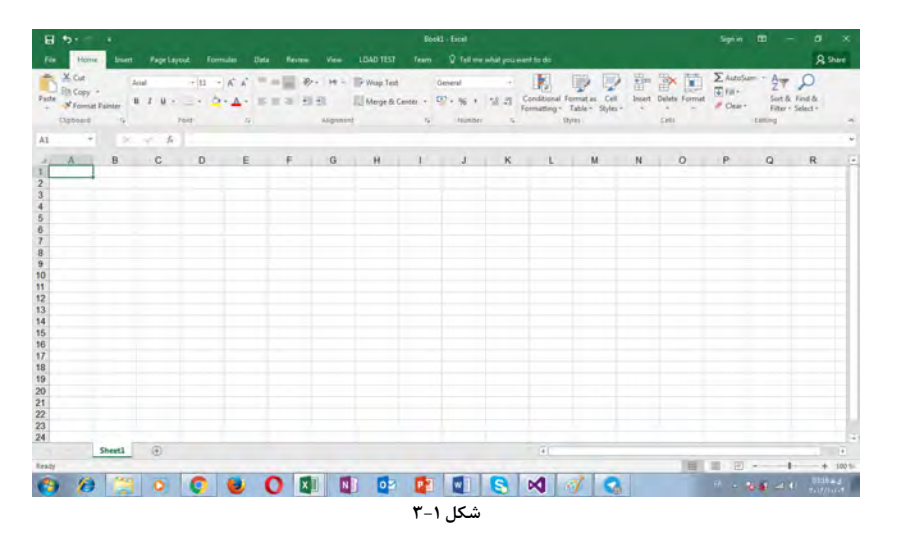

#### -4-1 اجزاي تشكيل دهندهي نرمافزار **Excel**

نرمافزار Excel از سطر، ستون، سلول، نوارها و زبانههاي مختلف تشكيل شده است كه به تفكيك آنها را شرح ميدهيم.

#### $1 - 1 - 1 - 1$  - mad

نرمافزار Excel از سطرهاي متعددي تشكيل شده است كه براي نامگذاري آنها از اعداد استفاده ميكند. تعداد سطرهاي 2016 Excel، 1048576 ميباشد.

## $\mathcal{S}_{-1}$  - 1-7- $\mathcal{S}_{-1}$  - 1- $\mathcal{S}_{-1}$

نرمافزار Excel از ستونهاي متعددي تشكيل شده است كه براي نامگذاري آنها از حروف استفاده ميكند. مانند: A،B،…،AA،…،AAA،AAB،...،XFD. تعداد ستونهاي اكسل 16384 ميباشد.

#### $\uparrow$  -1- $\uparrow$ - $\uparrow$ - $\uparrow$

محل تقاطع هر سطر و ستون، يك سلول ناميده ميشود كه Excel براي نامگذاري آن از نام ستون به همراه نام سطر استفاده ميكند. مانند: 1A، 2A و آخرين سلول 1048576XFD ميباشد. تعداد سلولها در حدود 17 ميليارد است! اين تعداد سلول فقط در يك كاربرگ ميباشد كه با افزايش تعداد كاربرگها ميشود به همان نسبت سلولهاي بيشتري را در اختيار داشت.

**تذكر:** براي مشاهده يا عدم مشاهدهي نام سطر و ستونها ميتوان گزينه Headings را از قسمت Show از زبانهي View فعال يا غيرفعال كرد.

## -1 -4 -3 نوار عنوان

همانگونه كه در شكل 1-4 مشخص شده است، بالاي هر فايل Excel نواري به نام نوار عنوان وجود دارد كه نام هر فايل روي آن نشان داده شده است.

**تذكر:** نام پيشفرض فايلهاي Excel، 1Book ، 2 Book و غيره ميباشد.

<sup>2</sup> Row

<sup>3</sup> Column

<sup>4</sup> Cell

به صورت پيشفرض سه كليد Redo <sup>(၃ ,</sup> Redo <mark>بروان و Save B ، در قسمت چپ نوار عنوان وجود V</mark> دارد. همچنين دكمهي Toolbar Access Quick Customize نيز در اين نوار مشاهده ميشود . با استفاده از اين دكمه ميتوان كليدهايي را كه ميخواهيم در نوار عنوان نمايش داده شوند، اضافه كنيم. كليد Undo براي لغو آخرين فرمان استفاده ميشود. اگر از عمل Undo پشيمان شديم، ميتوانيم از كليد Redo استفاده كنيم. در واقع كليد Redo براي لغو Undo ميباشد و واضح است كه وقتي فرمان Undo را اجرا كنيم، Redo فعال خواهد شد. كليد Save براي ذخيره فايل استفاده ميشود.

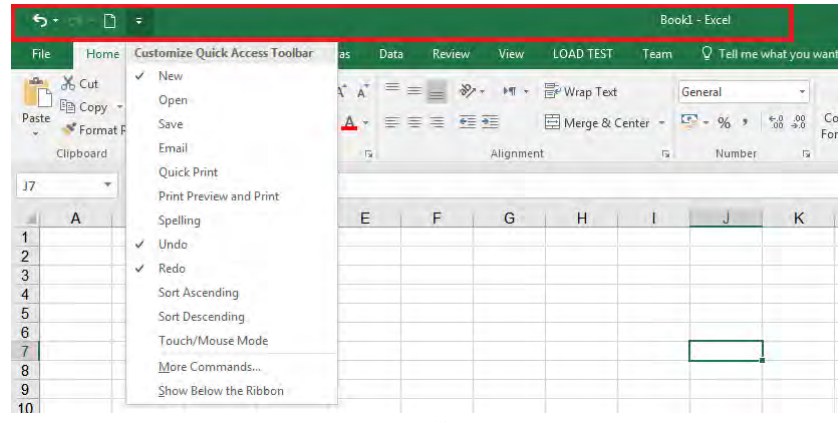

.ميباشد CTRL+Z و CTRL+Y ، CTRL+S ترتيب به Undo و Redo ،Save ميانبر كليد **:تذكر**

**شكل 1-4**

## -1 -4 -4 نوار منو

همانگونه كه در شكل 1-5 مشخص شده است، نوار منو به طور پيشفرض در قسمت زيرين نوار عنوان ظاهر ميشود و در 2016 Excel شامل 8 زبانه اصلي است. با انتخاب هر يك از زبانهها ليستي نمايان ميشود كه تعدادي گزينه دارد و با انتخاب آنها، فرامين مربوطه اجرا ميشود. زبانههاي File، Home، Insert، Layout Page، Formulas، Data، Review، View در اين بخش موجود است كه زبانههاي اصلي ميباشند و بنا به نياز از زبانه مورد نظر استفاده ميكنيم.

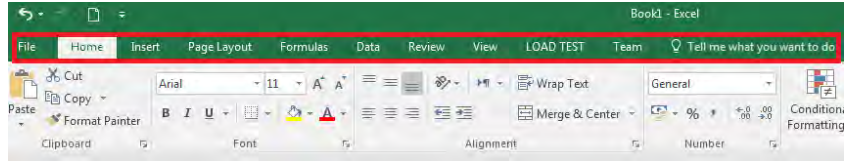

## 5 -1 -4 -5 نوار فرمول

در پايين منو، نواري به نام نوار فرمول قابل مشاهده است و همانطور كه در شكل 1-6 نمايش داده شده است، حاوي دو كادر Name Box و Formula Bar است. در كادر Name Box آدرس خانه فعال نمايش داده ميشود. براي مثال اگر بر روي خانه 4A دو بار كليك شود، اين خانه فعال شده و آدرس آن در كادر Box Name نمايش داده ميشود. كادر Bar Formula علاوه بر آنكه محتويات خانه فعال را نمايش ميدهد، امكان ويرايش آنرا در اختيار قرار ميدهد.

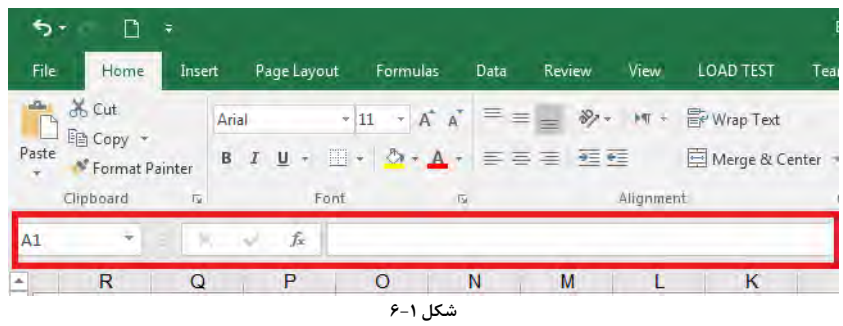

 $\rm Cancel$  در سمت چپ كادر Formula Bar، سه دكمه به نامهای Enter ،  $\bar{f}$  Insert Function سه دكمه به نامهای موجود است. دكمه Function Insert جهت درج توابع Excel كاربرد دارد. با كليك بر روي آن، كادر توابع نمايش داده ميشود. اين كادر در شكل 1-7 نمايش داده شده است. كليد ميانبر اين دكمه، مي باشد. Shift + F3

دو دكمه Enter و Cancel جهت تاييد يا انصراف آنچه كه در سلول درج كردهايم مورد استفاده قرار ميگيرند.

<sup>5</sup> Formula Bar

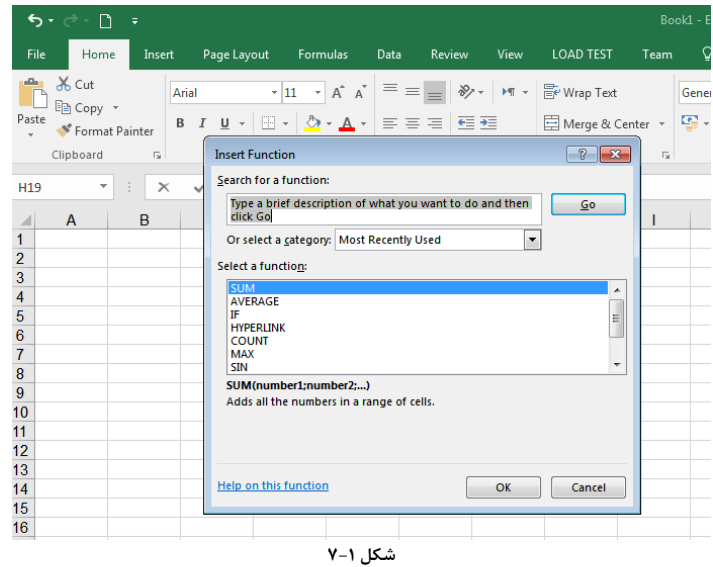

**تذكر:** براي مشاهده يا عدم مشاهدهي نوار فرمول از فعال كردن يا غيرفعالكردن Bar Formula واقع در قسمت Show زبانهي View استفاده ميكنيم .

## 6 -1 -4 -6 نوار وضعيت

همانطور كه در شكل 1-8 نشان داده شده است، اين نوار در پايينترين بخش نرمافزار قرار دارد. در سمت راست اين نوار، ابزارهاي Normal، Layout Page، Preview Break Page و Zoom در اختيار كاربر قرار گرفته است. سه ابزار اول در فصلهاي آتي توضيح داده خواهند شد. با استفاده از ابزار Zoom ميتوان ميزان بزرگنمايي صفحه را تغيير داد. در سمت چپ اين نوار، وضعيت صفحه Excel نمايش داده ميشود.

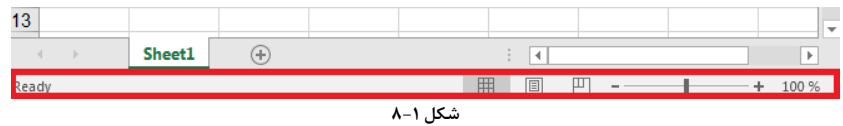

#### -1 -5 ايجاد فايل جديد

براي ايجاد يك فايل صفحه گسترده جديد با فرض باز بودن برنامه Excel مراحل زير را دنبال ميكنيم:

<sup>6</sup> Status Bar

- -1 از زبانه File گزينه New را انتخاب ميكنيم.
- -2 از ميان قالبهاي موجود، Workbook Blank را انتخاب ميكنيم تا صفحه جديد ايجاد شود. )1-9(شكل

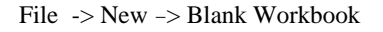

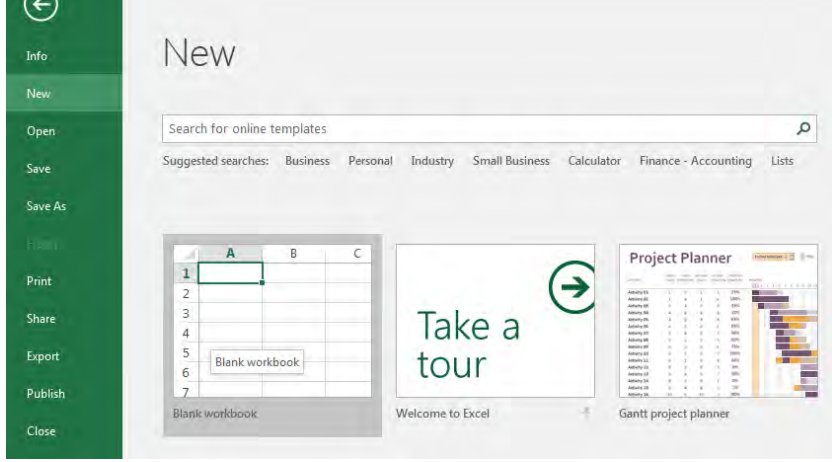

**شكل 1-9**

**تذكر:** كليد ميانبر اين عمل N+Ctrl است.

## -1 -6 باز كردن فايل در **Excel**

براي باز كردن فايل Excel كه قبلا ذخيره شده است، مراحل زير را دنبال ميكنيم:

-1 از زبانه File، مطابق شكل 1- ،10 گزينه Open را انتخاب ميكنيم. -2 در صفحه ظاهر شده، گزينه Browse را كليك ميكنيم و فايل مورد نظر را انتخاب ميكنيم. همچنين گزينه Recent فايلهايي كه اخيرا باز شدهاند را نمايش ميدهد.

File -> -Open

**تذكر:** كليد ميانبر عمل Open، O+Ctrl ميباشد.

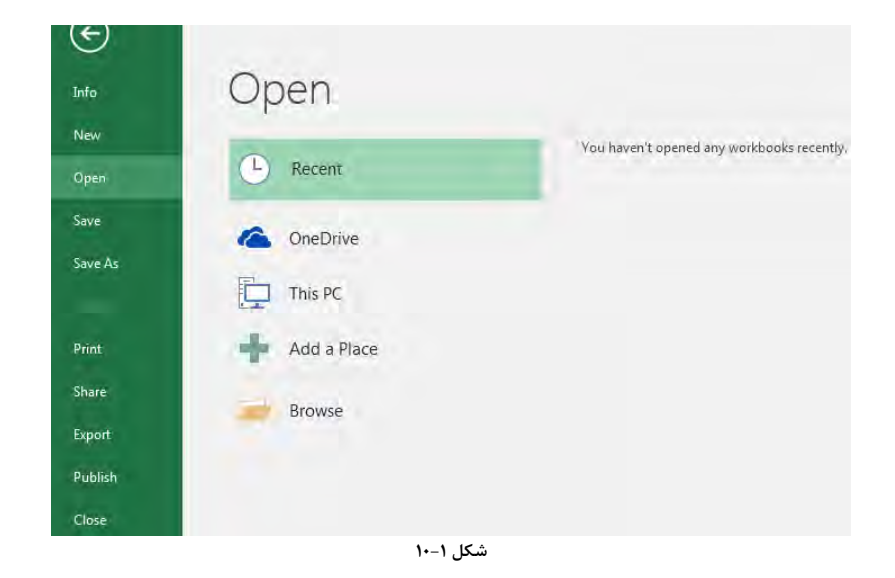

## -1 -7 ذخيره كردن فايل در **Excel**

پس از انجام كارهاي مورد نظر و تهيه اطلاعات، بايد فايلها را ذخيره كنيد. مراحل ذخيره فايل به شرح زير است:

-1 از زبانهي File، مطابق شكل 1- ،11 گزينهي Save . را انتخاب كنيد -2 با فشردن دكمه Browse محل ذخيره فايل را مشخص كنيد. در بخش Name File نام فايل را ميتوان مشخص نمود. -3 روي دكمه Save كليك كنيد.

File -> Save

**نكته:** اگر قبلا كارپوشه ذخيره شده باشد براي ذخيره عملياتي كه مجددا روي كارپوشه انجام دادهايد، تنها كافي است روي دكمه Save كليك كنيد تا تغييرات ذخيره گردد. در اين حالت فايل با همان نام و محلي كه هنگام اولين ذخيرهسازي براي آن در نظر گرفتهايد ذخيره خواهد شد. **نكته:** با استفاده از دكمه as Save ميتوان نسخهاي ديگر از كار پوشه را با نامي ديگر يا در محل ديگري ذخيره كرد.

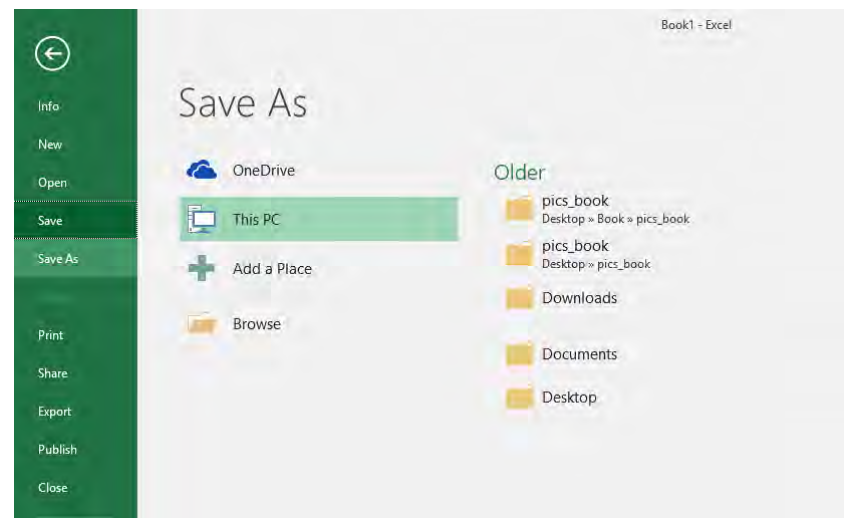

**شكل 1- 11**

## -1 -8 بستن كارپوشه جاري و نرمافزار **Excel**

# -1 -8 -1 بستن كارپوشه جاري **Excel**

پس از انجام كارهاي مورد نياز ميتوانيد فايل صفحه گسترده را ببنديد. براي بستن فايل جاري، مطابق شكل 1- ،12 از زبانه File، گزينه Close را انتخاب كنيد.

File -> Close

**تذكر:** كليد تركيبي اين عمل W+ Ctrl ميباشد.

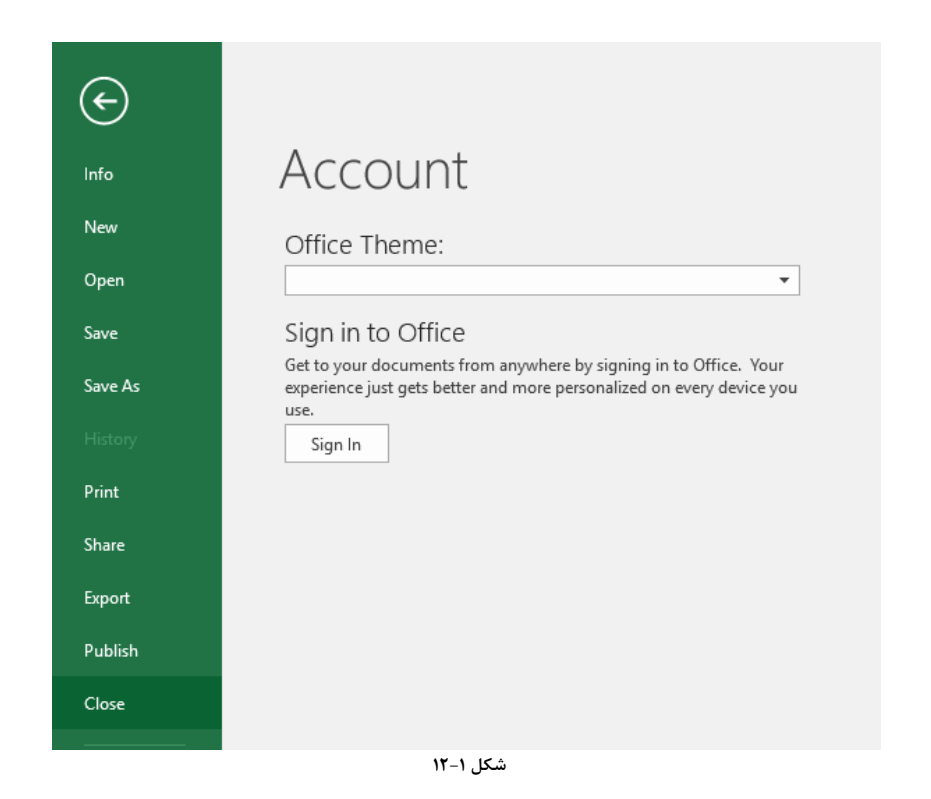

## -1 -8 -2 خارج شدن از برنامهي **Excel**

 $\overline{\phantom{x}}$  برای بستن نرم $\epsilon$ افزار Excel و خارج شدن از کل نرمافزار، مطابق شکل ۱-۱۳، از دکمهی Close  $\overline{\phantom{x}}$ واقع در نوار عنوان استفاده ميكنيم .

File -> Close

**تذكر:** كليد ميانبر Close، 4F+ ALT است.

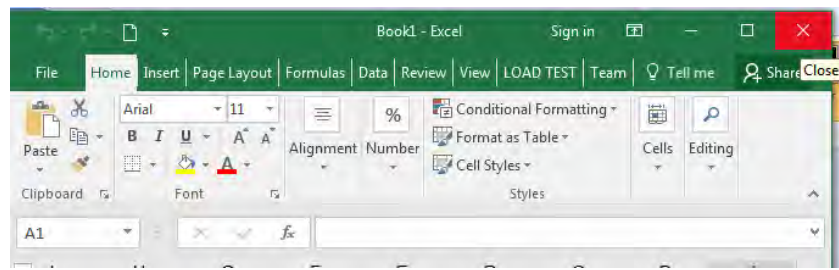

**شكل 1- 13** 

#### -1 -9 انواع داده در **Excel**

يكي از كاربردهاي مهم صفحههاي گسترده، سازماندهي دادههاي مختلف است. دادهها داراي انواع مختلفي هستند. زماني كه در حال ورود اطلاعات درون خانههاي Excel هستيم، Excel به صورت خودكار با توجه به كاراكترهاي ورودي، به نوع دادهها پي ميبرد و محدوديتهايي را براي كارهايي كه ميتوان روي محتويات آن خانهها انجام داد در نظر ميگيرد.

## ۲-۹-۱- برچسب<sup>۷</sup>

اطلاعاتي كه برروي آنها محاسباتي صورت نميگيرد، برچسب ميناميم. اين اطلاعات شامل متن، عكس، توضيحات، تاريخ، زمان و غيره ميباشد.

**تذكر:** كليد ميانبر درج تاريخ جاري **; + Ctrl** و كليد ميانبر درج زمان جاري **; +Shift+Ctrl** ميباشد.

### $\lambda$  -1-7 -1 مقادير $\lambda$

اطلاعات عددي، درصدي، تاريخ، زمان و غيره كه بر روي آنها محاسبات انجام ميشود، اطلاعات عددي ناميده ميشوند.

#### -1 -10 استفاده از قسمت ذرهبين

براي مديريت مشاهده، مطابق شكل 1- ،14 از قسمت Zoom در زبانهي View استفاده ميكنيم.

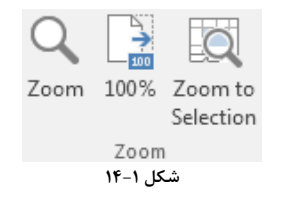

#### -1 -10 -1 استفاده از دستور **Zoom**

با كليك روي دستور Zoom از قسمت Zoom واقع در زبانهي View، كادر شكل 1- 15 باز خواهد شد كه كاربر مي تواند درصد دلخواه خود را انتخاب كند.

<sup>7</sup> Label

<sup>8</sup> Value